## **Cara Menjalankan Program:**

- 1. Jalankan browser seperti Google Chrome kemudian ketikkan alamat <https://inventaris-lti.my.id/>
- 2. Jika langkah di atas dijalankan dengan benar, user akan masuk ke halaman login seperti gambar di bawah:

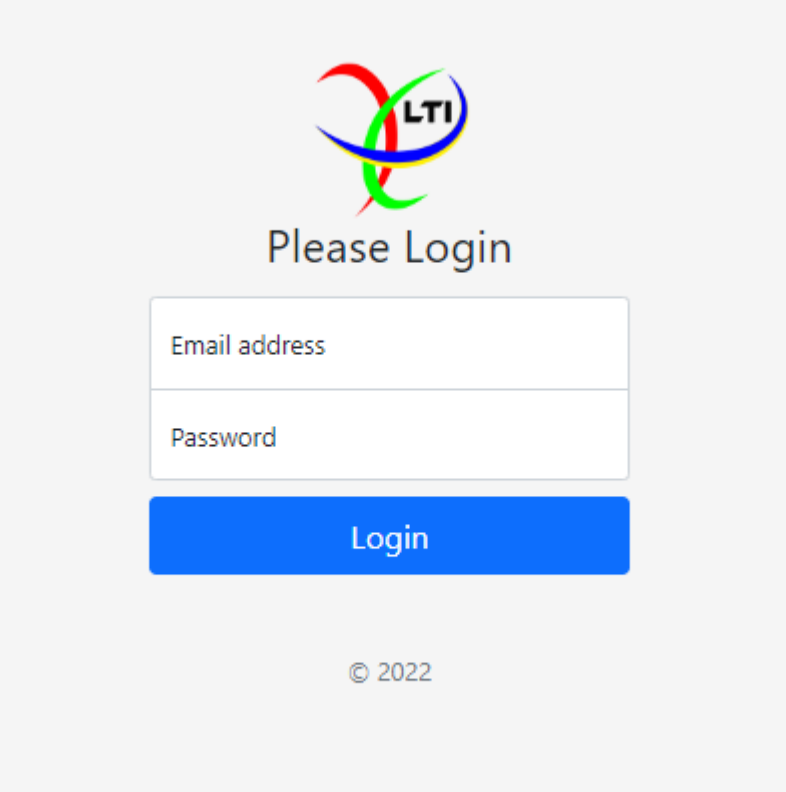

- 3. Setelah masuk halaman login silahkan masukkan email dan password pada form yang telah disediakan.
- 4. Pada halaman login terdapat management user hanya Admin.
- 5. Admin mempunyai hak akses penuh pada alamat address [https://inventaris](https://inventaris-lti.my.id/)[lti.my.id/](https://inventaris-lti.my.id/) .
- 6. Isikan Email Address dengan "administrator@email.com" dan Password dengan "12345678".

7. Jika Langkah memasukkan email dan password benar maka akan tampil seperti gambar dibawah ini:

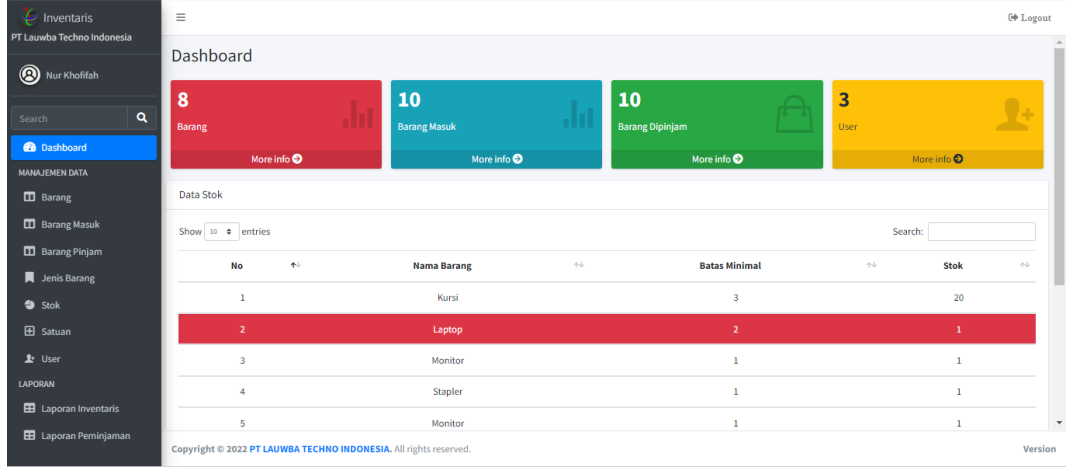

8. Login pada aplikasi android dengan memasukkan email dan password yang didapat dari admin.

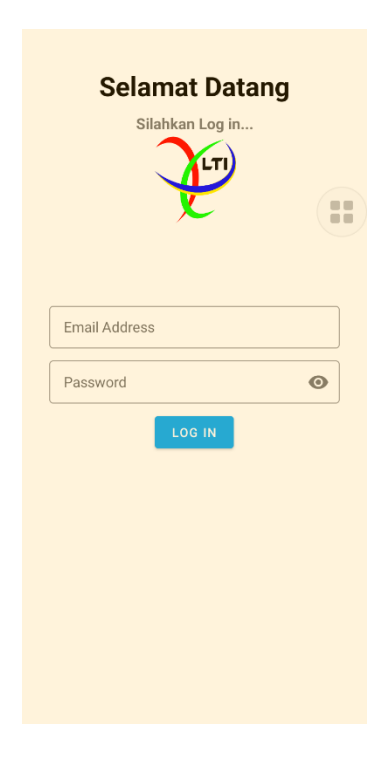

- 9. Isikan Email Address dengan "karyawan@email.com" dan Password dengan "12345".
- 10. Kemudian akan tampil halaman home seperti dibawah ini

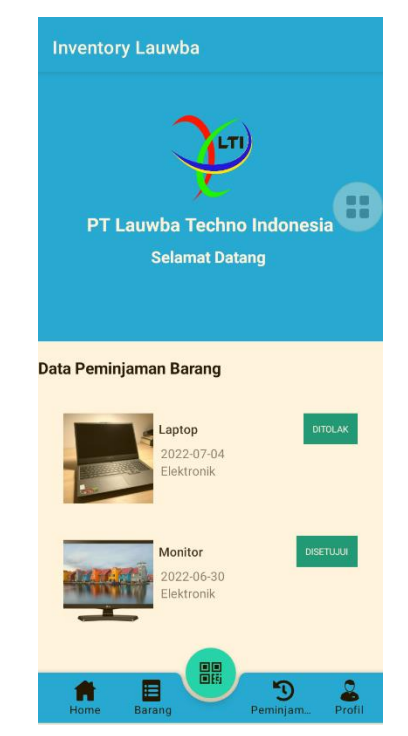

11. Klik menu barang dan dan pilih salah satu barang yang ingin dipinjam,

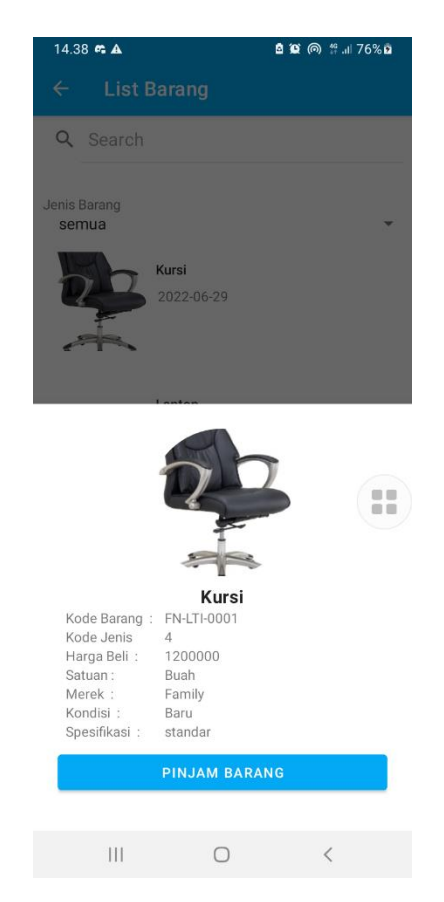

12. Kemudian klik tombol pinjam barang dan akan muncul form peminjaman seperti dibawah ini:

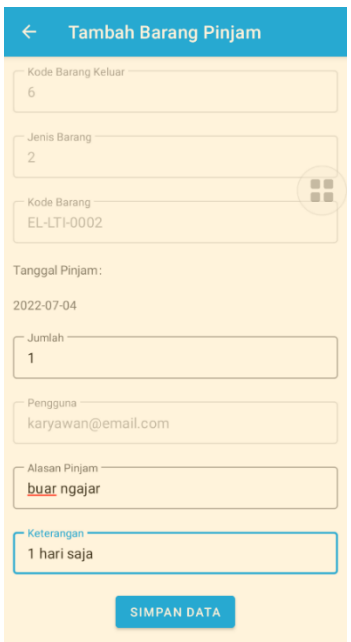

- 13. Setelah mengisi form klik simpan data untuk menyimpan data peminjaman.
- 14. Untuk scan QR klik menu denga icon qr maka akan menampilkan halaman seperti berikut:

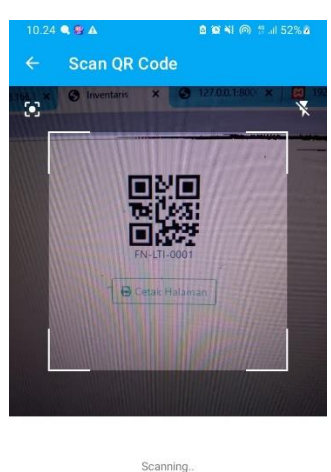

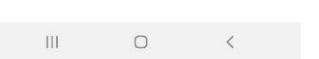

15. Scan barang dengan kode qr yang tertempel dibarang.

16. Setelah itu akan muncul informasi barang tersebut seperti dibawah ini:

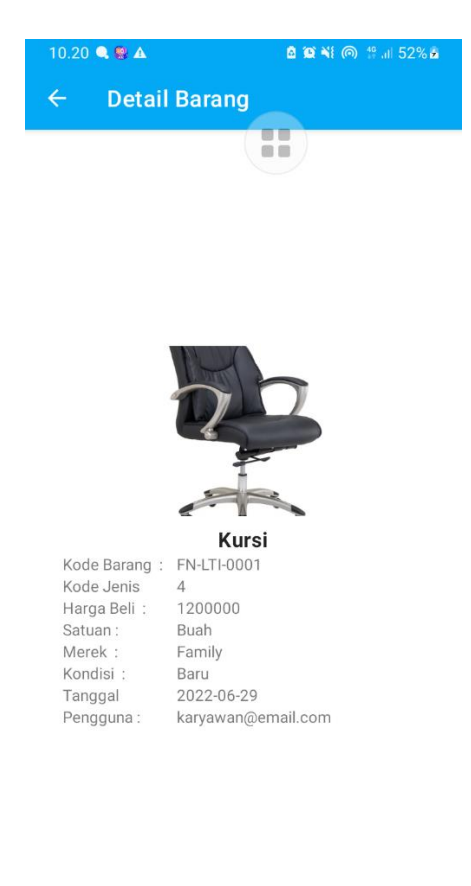

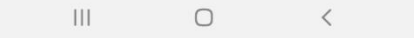